# *Параметры*

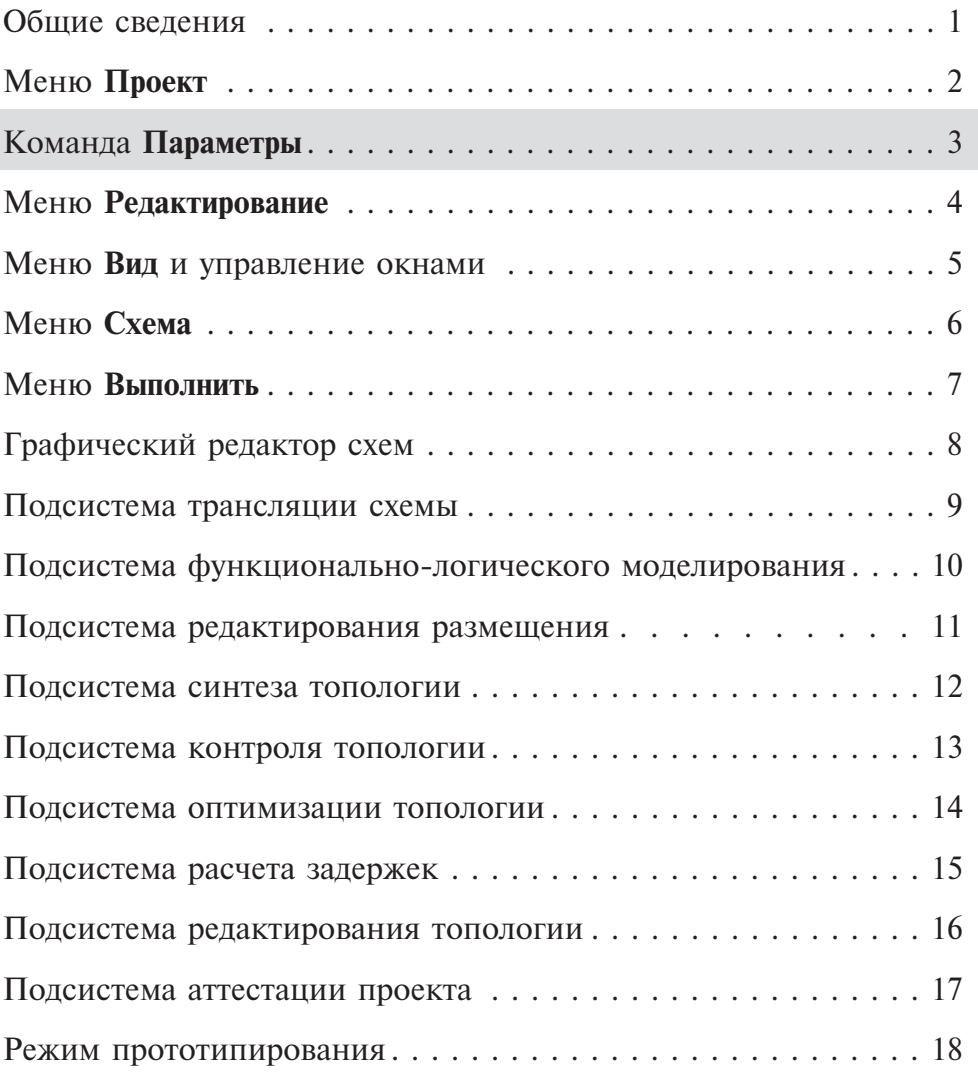

# *Раздел 3. Команда Параметры*

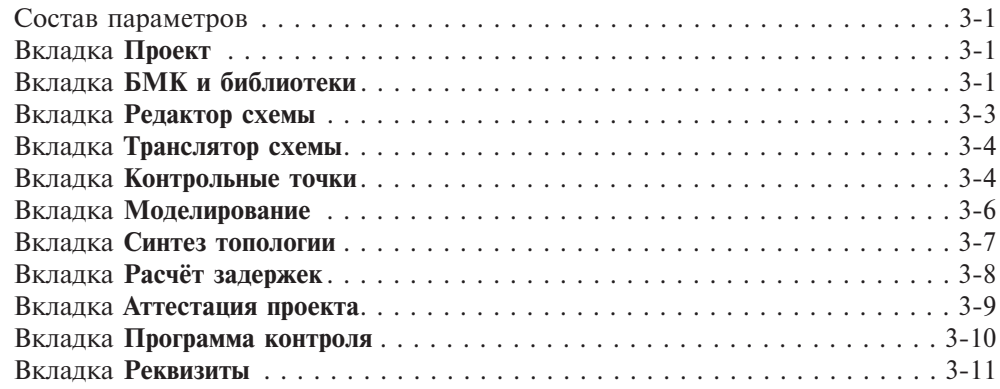

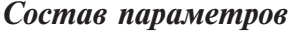

Команда **Параметры** в меню **Проект** становится активной только после создания нового проекта или открытия уже существующего.

Помимо собственно параметров проекта с помощью данной команды задаются параметры всех подсистем САПР БИС «Ковчег 3.04».

Для открытия окна параметров проекта выберите в меню **Проект** команду **Параметры...** (рис. 3.1) или нажмите кнопку **в на панели инструментов.** 

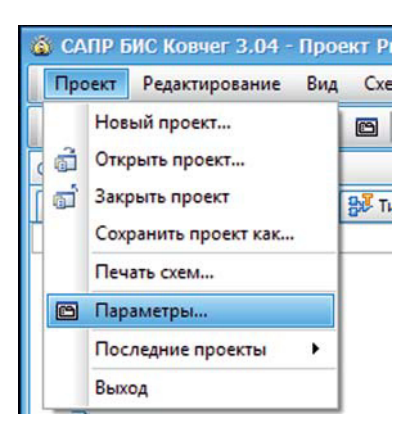

**Рис. 3.1.** Команда **Параметры**

Для редактирования параметров проекта или подсистем САПР БИС «Ковчег 3.04» необходимо перейти в соответствующую вкладку.

*При существенных изменениях параметров, таких как изменение БМК или библиотеки, все открытые подсистемы закрываются с сохранением информации.*

#### *Вкладка Проект*

В поле **Каталог проекта** указывается полный путь к папке текущего проекта, без возможности его редактирования.

Изменение поля **Имя проекта** переименовывает проект и папку проекта без сохранения исходного варианта (рис. 3.2).

Изменение поля **Имя головной схемы** назначает новую головную схему в проекте.

#### *Вкладка БМК и библиотеки*

Тип используемого БМК и библиотеки для проектирования определяются на этапе создания нового проекта. Вкладка **БМК и библиотеки** позволяет изменить их в процессе разработки проекта микросхемы. После того, как пользователь изменил тип БМК, состав подключенных библиотек автоматически не изменяется, пользователь также может выбрать одну или несколько схемотехнических библиотек. Для этого необходимо выставить соответствующие флаж-

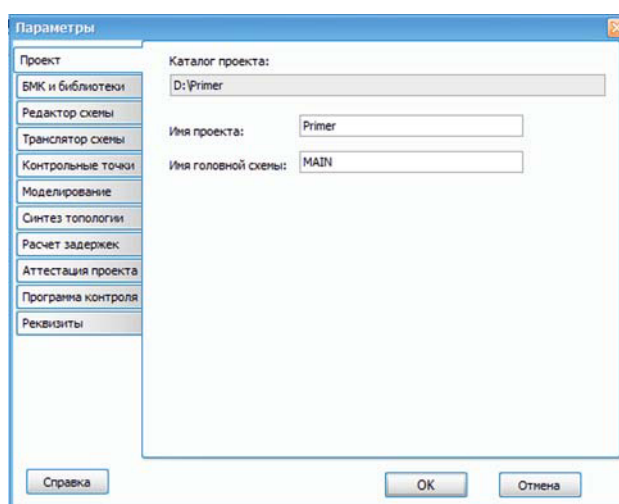

**Рис. 3.2.** Вкладка **Проект**

ки в поле **Библиотека** (рис. 3.3). Библиотека имитатора выбирается автоматически в зависимости от заданного типа БМК.

Подробное описание библиотек находится в разделе **Меню Проект** в подразделе **Создание рабочего проекта**.

*При изменении параметров проекта во вкладке БМК и библиотеки в процессе разработки БИС все открытые окна подсистем САПРавтоматически закрываются.*

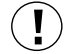

| БМК и библиотеки<br>Библиотека<br><b>EMK</b><br>Редактор схены<br>H5503XM1<br>55076LL1Y<br>э<br>G<br>5503XM1Y<br>55076L(1Y1<br>$\boxed{2}$ 5503<br>$\odot$ H5503XM2<br>55076LL2Y<br>5503XM2T<br>55076LL2T<br>$\sqrt{5503+}$<br>H5503XM5<br>55076LL5Y<br>c<br>$\sqrt{5503+}$<br>5503XM5T<br>55076山5T<br>55036LL7Y<br>55076LL7Y<br>G<br>o<br>$\overline{6}$ 5503CC | Имитатор<br>S503XC1 |
|----------------------------------------------------------------------------------------------------|---------------------|
|                                                                                                    |                     |
| Транслятор схемы<br>Контрольные точки<br>Моделирование                                                                                                    |                     |
|                                                                                                    |                     |
|                                                                                                    |                     |
| Синтез топологии                                                                                                    |                     |
|                                                                                                    |                     |
| Расчет задержек                                                                                                    | S507XC3             |
| 55036LJ7T<br>55076LL7T<br>0<br>G.<br>55036LJ7T1<br>55076山7T1<br>Аттестация проекта<br>0<br>О                                                                                                    |                     |
| Программа контроля                                                                                                    |                     |
| Реквизиты                                                                                                    |                     |

**Рис. 3.3.** Вкладка **БМК и библиотеки**

#### *Вкладка Редактор схемы*

В этом окне (рис. 3.4) пользователь может задать тип рамки, который будет использоваться по умолчанию при создании новой схемы, выбрать режим отображения сетки, указать путь к библиотеке пользователя, а также выбрать параметры шрифтов для отображения имени, идентификатора и имени контакта УГО, метки связи и шины, имени порта, комментария. Следует отметить, что оптимальные с точки зрения наглядности отображения графических образов параметры шрифтов заданы по умолчанию.

Если выбран флажок **Печатать дату**, то при печати графической схемы в правом верхнем углу листа будет отображаться текущая дата в формате  $\langle$ лень>. $\langle$ месяц>. $\langle$ гол>.

Флажок **Идентификатор по ГОСТ** позволяет представить схему в виде, соответствующем требованиям ГОСТ. При этом идентификатор будет располагаться по центру в верхней части УГО. Эту опцию удобно использовать при распечатке схем для документации.

Если выбран флажок **Добавлять wire в файл Verilog**, то при автоматическом формировании схемы файла в формате **Verilog Netlist** из графического описания все неподключенные контакты и внутренние цепи явно определяются с помощью оператора **wire**.

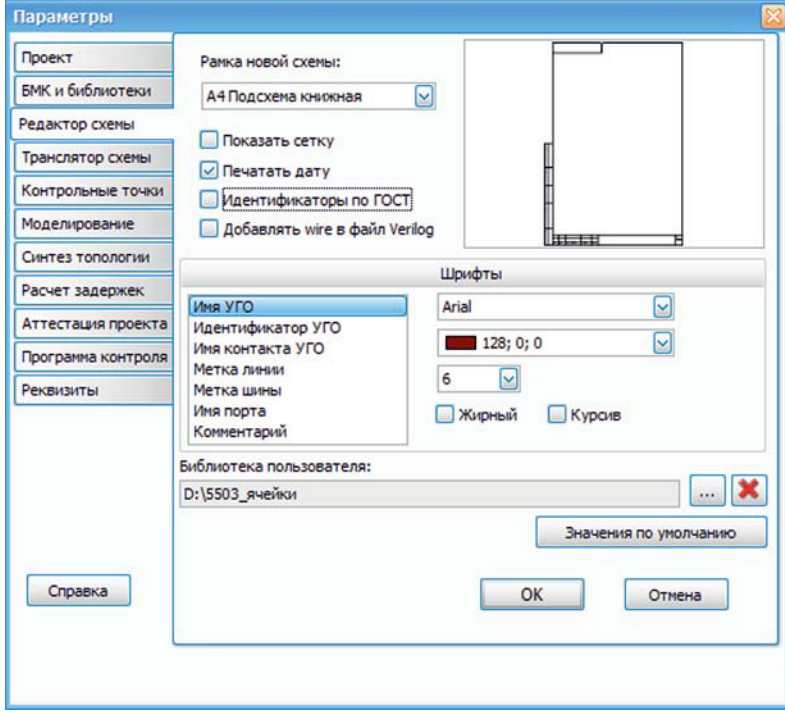

**Рис. 3.4.** Вкладка **Редактор схемы**

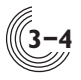

Параметр **Библиотека пользователя** позволяет подключить дополнительную библиотеку подсхем, в качестве которой может быть назначен любой проект микросхемы или специальный каталог, в котором пользователь может накапливать удачные схемотехнические решения различных подсхем для последующего использования в проектах БИС. Задать путь к ней можно с помощью кнопки . При этом открывается стандартное окно **Обзор папок**, в котором необходимо задать местоположение библиотеки пользователя. Для удаления библиотеки пользователя служит кнопка **\***.

Кнопка **Значения по умолчанию** обеспечивает восстановление всех параметров вкладки **Редактор схемы**, заданных программно при создании проекта микросхемы.

#### *Вкладка Транслятор схемы*

На данной вкладке (рис. 3.5) можно управлять выводом в окно сообщений предупреждений, которые автоматически формируются при трансляции схемы.

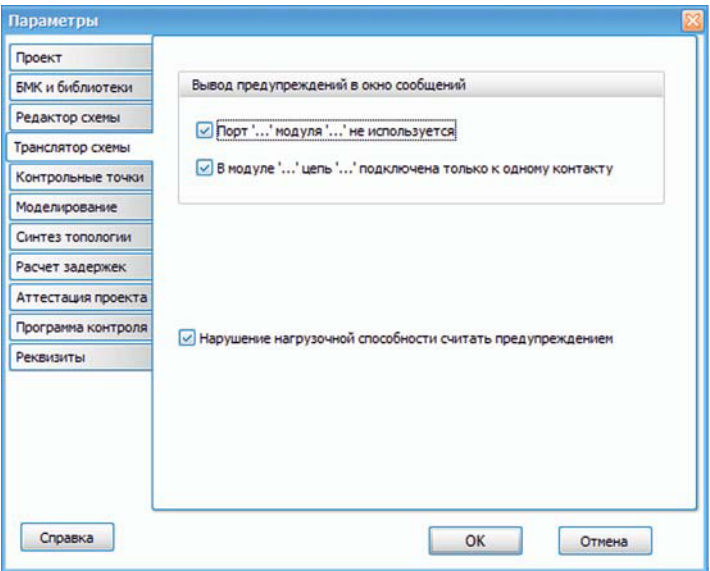

**Рис. 3.5.** Вкладка **Транслятор схемы**

#### *Вкладка Контрольные точки*

На данной вкладке можно выбрать формат, в котором будут задаваться контрольные точки для моделирования. Возможны два варианта задания контрольных точек — текстовый и графический (рис. 3.6). При задании текстового формата в подсистеме моделирования команда **Задать контрольные точки** открывает текстовое окно контрольных точек. Пример текстового формата приведен ниже:

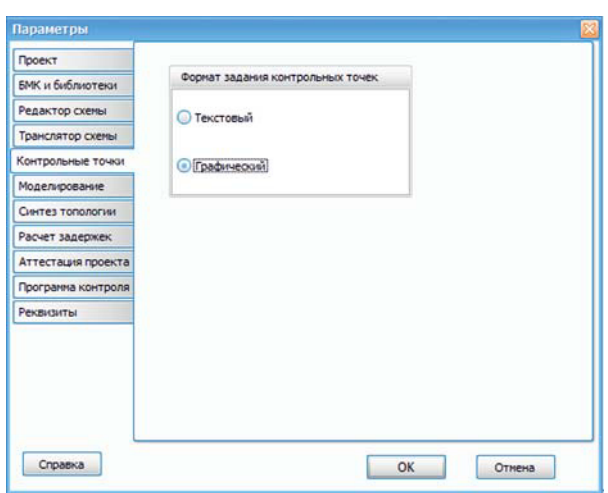

**Рис. 3.6.** Вкладка **Контрольные точки**

#### PIN,ALL;

ALL:\*;

PIN:clk, EN.a  $clk(I,O)$ , EN.Delay(C), D.OUT{OUT[7..0]}H;

Если выбран графический формат, то в подсистеме моделирования команда **Задать контрольные точки** открывает окно контрольных точек, которое изначально содержит только порты схемы. Для добавления новых контрольных точек необходимо выбрать нужный контакт в окне структуры схемы и переместить его, удерживая ЛКМ, в окно контрольных точек. Пример задания контрольных точек в графическом формате приведен на рис. 3.7.:

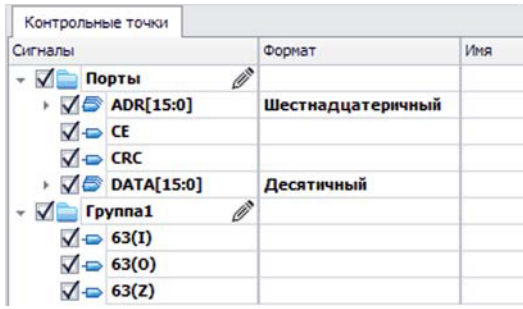

**Рис. 3.7.** Контрольные точки в графическом виде

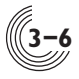

# *Вкладка Моделирование*

На вкладке **Моделирование** определяются временные параметры моделирования, значения внешних факторов, задаётся режим учёта топологических задержек, а также состав формируемых списков цепей (рис. 3.8).

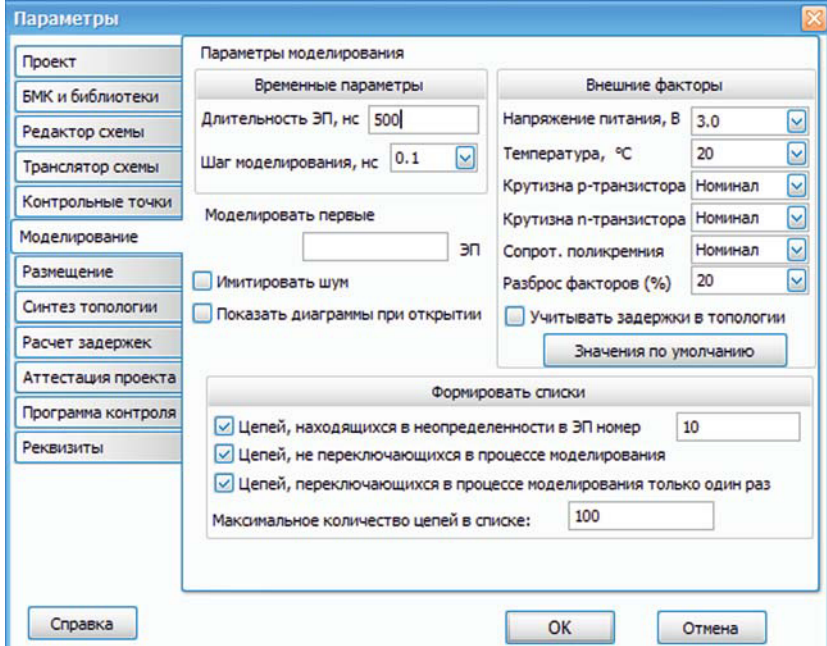

**Рис. 3.8.** Вкладка **Моделирование**

В области **Временные параметры** задаются длительность одной элементарной проверки и шаг моделирования. Длительность элементарной проверки может принимать значение в диапазоне от 1 до 999999 нс, а значение шага моделирования выбирается из ряда значений: 0.01нс, 0.1нс и 1нс.

В поле **Моделировать первые … ЭП** можно задать количество элементарных проверок, моделирование которых необходимо выполнить. По умолчанию выполняются все заданные тестовые воздействия.

Параметр **Имитировать шум** обеспечивает имитацию шумового сигнала на внешних входах микросхемы при работе контрольно-измерительного оборудования. При выборе этого параметра для каждой смены состояния входного сигнала формируется зона неопределённости (Х). Данный режим позволяет определить устойчивость проекта микросхемы к дребезгу при изменении входных воздействий. Устранение влияния дребезга достигается за счет применения триггеров Шмитта на входах, соответствующих контактам синхронизации, сброса и установки триггеров.

Если исходные данные не изменялись, то при открытии окна моделирования по умолчанию отображаются диаграммы последнего моделирования. При большом количестве контрольных точек и элементарных проверок считывание и отображение диаграмм занимает много времени. Начальное отображение диаграмм можно отменить, если отключить параметр **Показывать диаграммы при открытии**.

В области **Внешние факторы** указываются значения напряжения питания, температуры, токов насыщения n-МОП и p-МОП транзисторов, а также сопротивление поликремния. Каждый из указанных параметров может принимать одно из трех значений: минимальное, номинальное или максимальное. Напряжение питания и температура могут принимать значения, соответствующие номинальным и предельно-допустимым значениям для выбранного типа БМК. В поле **Разброс факторов** в процентах задается величина изменения выходных сопротивлений в логических моделях в зависимости от изменения одного внешнего фактора. Для учета в процессе моделирования топологических задержек нужно включить параметр **Учитывать задержки в топологии**. Задержки рассчитываются в процессе моделирования, или, если исходные данные не изменились, задержки считываются из ранее сформированного файла. Номинальные значения параметров внешних факторов можно восстановить, нажав кнопку **Значения по умолчанию**.

В области **Формировать списки**, выбрав соответствующие переключатели, можно задать формирование в процессе моделирования списка цепей, которые после определённой элементарной проверки:

- находятся в состоянии неопределённости;
- не переключались в процессе моделирования;
- переключались в процессе моделирования только один раз.

#### *Вкладка Синтез топологии*

Задание параметров подсистемы синтеза топологии осуществляется во вкладке **Синтез топологии** (рис. 3.9).

Параметрами синтеза топологии являются:

**Использовать проходные ячейки** — включение параметра разрешает при разводке топологии использовать так называемые проходные ячейки (V0) для обеспечения дополнительных горизонтальных проходов по затворам неиспользуемых базовых ячеек БМК. Это увеличивает вероятность успешного синтеза топологии, но уменьшает быстродействие микросхемы из-за использования дополнительных шин поликремния. Данный параметр рекомендуется включать только в случае крайней необходимости.

**Остановка после разводки приоритетных цепей** — активизация этого параметра приводит к остановке синтеза топологии после завершения разводки цепей, заданных с помощью команды **Список приоритетных цепей** меню **Средства** подсистемы синтеза топологии. При этом появляется окно, которое позволяет либо остановить синтез топологии, либо продолжить его.

Если приоритетные цепи не заданы, синтез топологии выполняется без остановки.

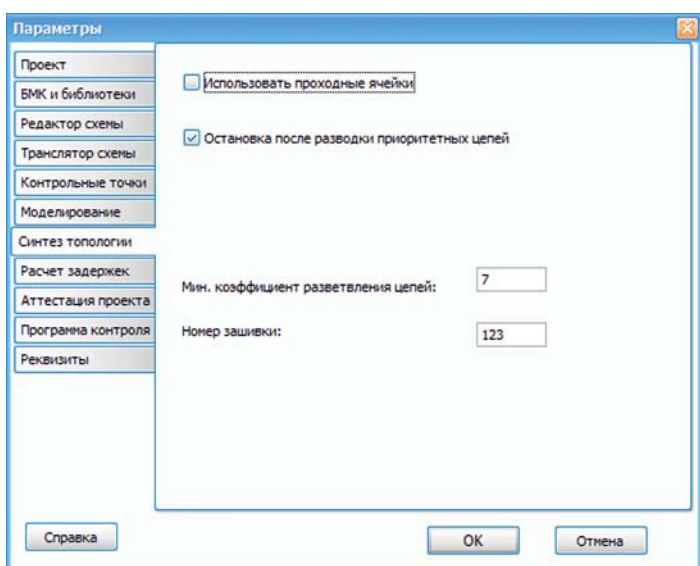

**Рис. 3.9.** Вкладка **Синтез топологии**

**Мин. коэффициент разветвления цепей** — число, соответствующее нижней границе коэффициента разветвления цепей. Все цепи, имеющие коэффициент разветвления равный или выше указанного, разводятся в процессе синтеза топологии в первую очередь, но только после разводки цепей синхронизации и приоритетных цепей. Подбор оптимального значения коэффициента может обеспечить улучшение результатов синтеза топологии. Рекомендуемое значение коэффициента разветвления равно 7, оптимальное значение коэффициента для каждого конкретного проекта индивидуально. Для его определения целесообразно несколько раз провести синтез топологии с различными (отличающимися на 1 от предыдущего) значениями коэффициента для получения наилучшего результата.

**Номер зашивки** — четырехзначное число, соответствующее регистрационному номеру БИС, автоматически формируется в топологии микросхемы в зоне номера.

#### *Вкладка Расчёт задержек*

На вкладке **Расчет задержек** (рис. 3.10) определяются параметры подсистемы расчета задержек.

В области **Выдать в окно сообщений** можно определить состав цепей, для которых будут расчитаны топологические задержки При выборе опции:

**Все цепи с задержкой более —** топологические задержки рассчитываются для всех цепей схемы и в окне **Сообщения** выдаётся список цепей, задержки в которых превышают введенную в соответствующее поле величину (в наносекундах);

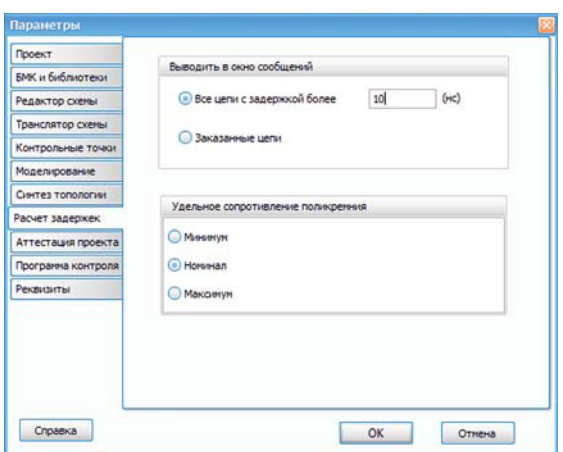

**Рис. 3.10.** Вкладка **Расчёт задержек**

**Заказанные цепи** — топологические задержки рассчитываются только для заказанных цепей, т.е. указанных в файле со списком цепей для расчета задержек. Файл со списком цепей для расчета задержек формируется с помощью команды **Список заказанных цепей** меню **Средства** подсистемы расчета задержек.

В области **Удельное сопротивление поликремния** выбирается условное значение сопротивления поликремния для расчета задержки.

### *Вкладка Аттестация проекта*

Параметры аттестации проекта задаются во вкладке **Аттестация проекта** (рис. 3.11).

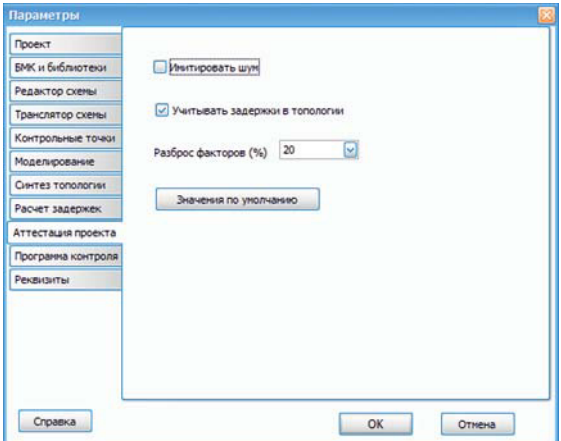

**Рис. 3.11.** Вкладка **Аттестация проекта**

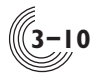

Параметр **Имитировать шум** используется при формировании новой таблицы аттестации и сохраняется в ней. В процессе моделирования испытаний значения параметра из окна параметров аттестации и из таблицы аттестации должны совпадать. При активизации данного параметра в процессе моделирования при каждой смене состояния входного сигнала обеспечивается подача сигнала неопределённости (Х) длительностью не более величины, фильтруемой триггерами Шмитта.

Если включен параметр **Учитывать задержки в топологии**, то при формировании таблицы аттестации количество испытаний увеличивается соответственно разбросу значений сопротивления поликремния.

В поле **Разброс факторов** задается в процентах величина изменения выходных сопротивлений логических моделей в зависимости от изменения одного внешнего фактора.

Все параметры аттестации можно вернуть в исходное состояние с помощью кнопки **Значения по умолчанию**.

#### *Вкладка Программа контроля*

Параметры, используемые при формировании программы контроля для измерительного оборудования, используемого при производстве микросхем в НПК «Технологический центр», задаются во вкладке **Программа контроля** (рис. 3.12).

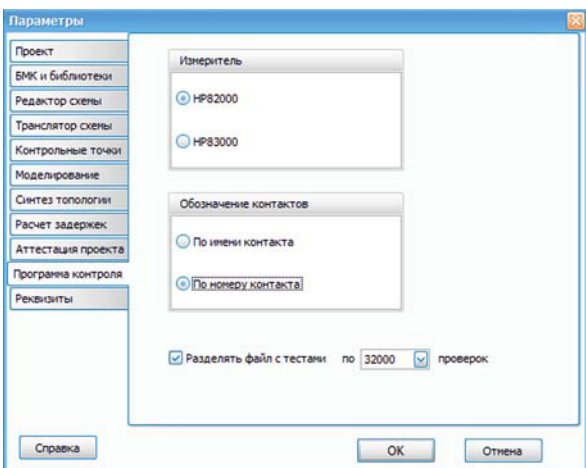

**Рис. 3.12.** Вкладка **Программа контроля**

В области **Измеритель** выбирается конкретный контрольно-измерительный комплекс, для которого будет формироваться программа контроля.

Спомощью списка **Обозначение контактов** можно задать форму представления контактов в файлах программы контроля — по имени контакта в логической схеме или по номеру контакта в корпусе.

Для измерителя HP82000 задается режим формирования тестов программы контроля в виде нескольких файлов. Каждый файл содержит не более заданного количества элементарных проверок, что связано с возможностями данного измерительного оборудования. Для измерителя HP83000 такого ограничения нет.

# *Вкладка Реквизиты*

В этой вкладке задается информация о заказчике, разработчике проекта, указывается контактная информация разработчика, а также другая информация о проекте микросхемы (рис. 3.13).

Клавиша **Enter** при работе в окне **Реквизиты** задает перевод строки.

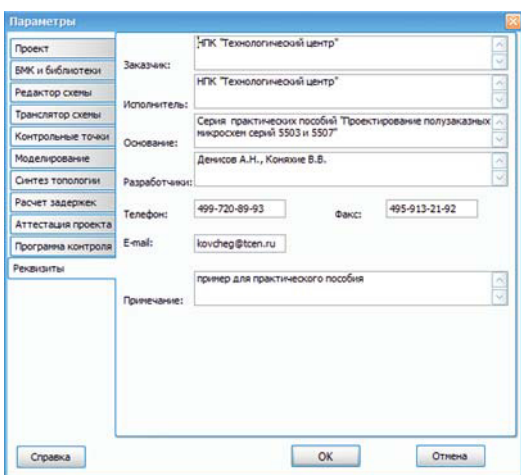

**Рис. 3.13.** Вкладка **Реквизиты**